# 固定グローバルオプション 設定マニュアル PA-WG1200HS4

【第1版】

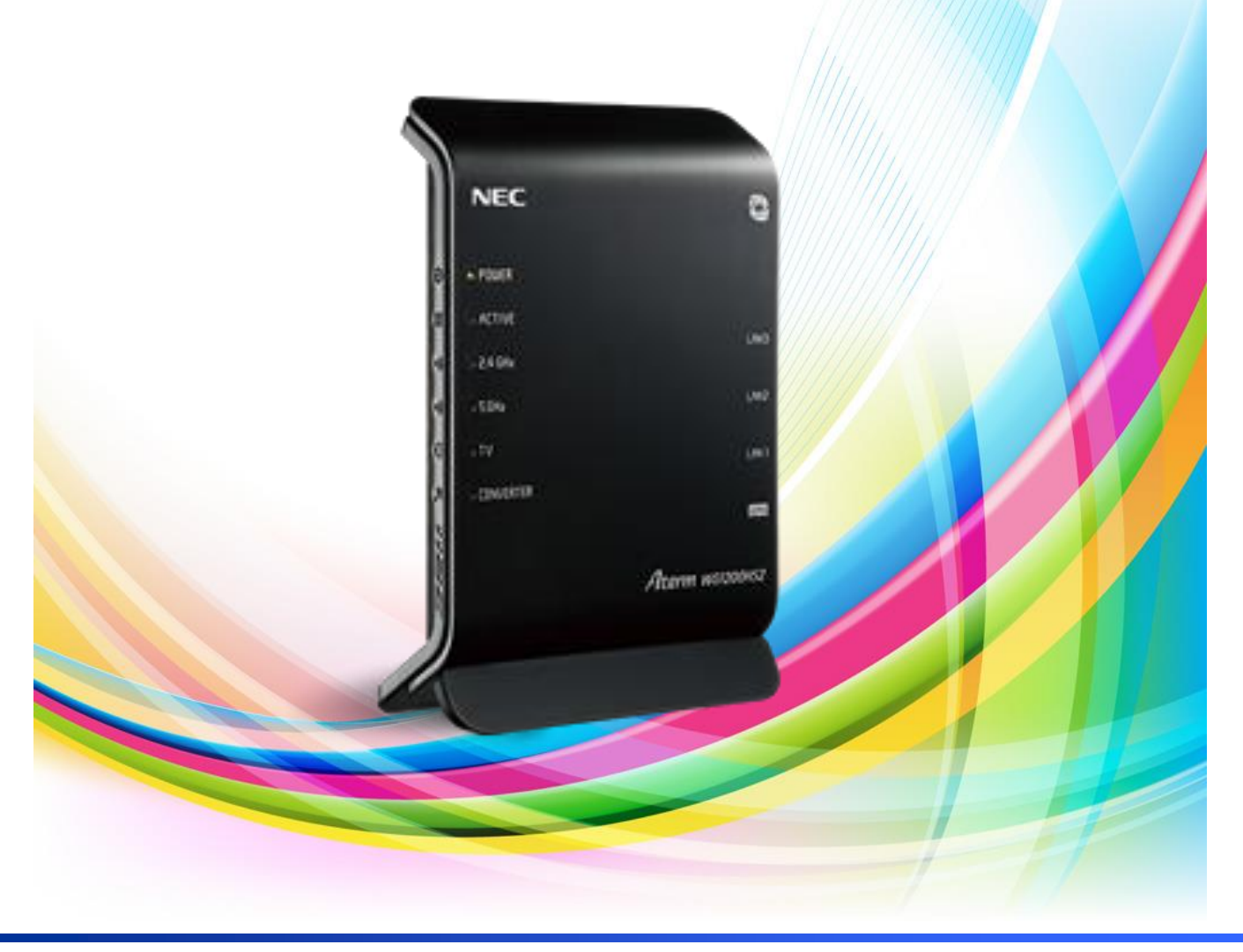

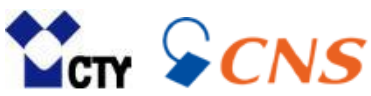

# **もくじ**

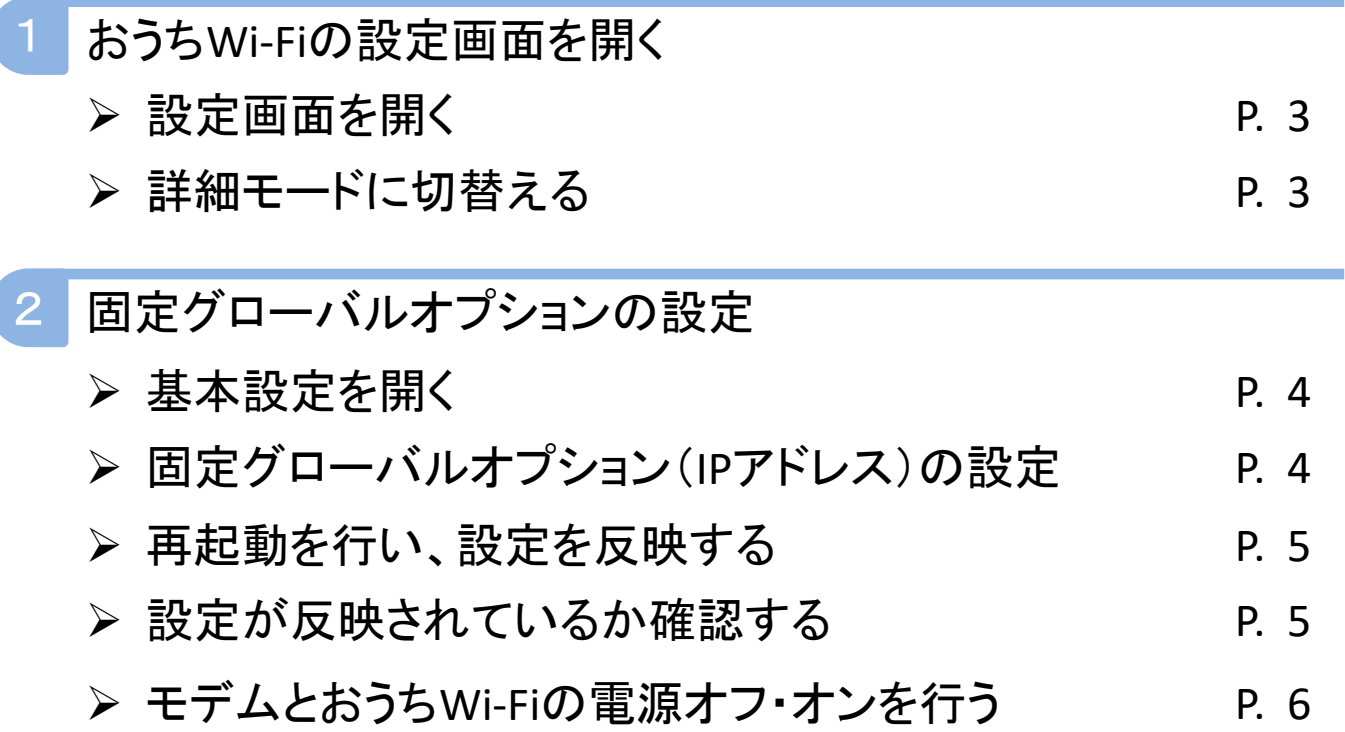

## **1 おうちWi-Fiの設定画面を開く**

固定グローバルオプションの設定は、おうちWi-Fiの設定画面から行います。 設定画面を開くには、パソコンやスマートフォンを事前におうちWi-Fiに有線または無線 接続する必要があります。

### **1 設定画面を開く**

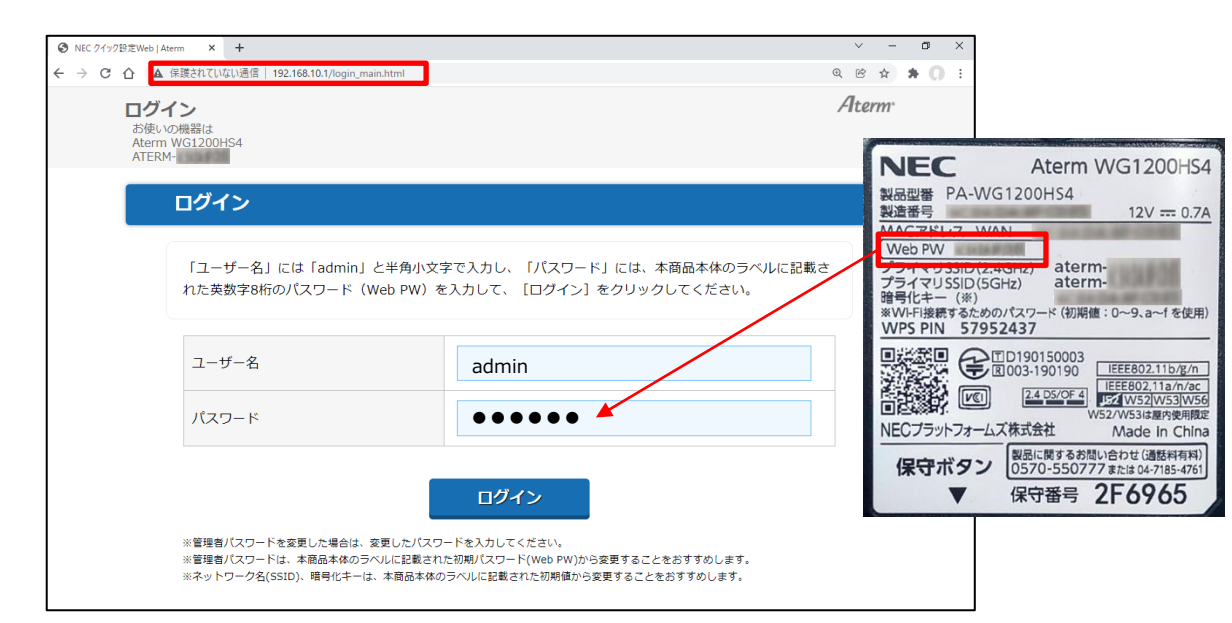

**2** ※画面はGoogle Chromeです。

- 1.パソコンやスマートフォンをおうちWi-Fiに有線または無線接続します。
- 2.ブラウザを開きます。代表的なブラウザは下記の通りです。
	- ・Edge
	- ・Google Chrome
	- ・Safari
- 3.赤枠のURLバーに「192.168.10.1」と入力し、【Enter】を押します。
- 4.左図の設定画面が開きます。
- 5.ユーザー名に「admin」と入力します。

6.パスワードには本体側面のラベルに記載されている「Web PW」を入力します。

7.【ログイン】をクリックします。

## **2 固定グローバルオプションの設定**

#### **1 接続先設定を開く**

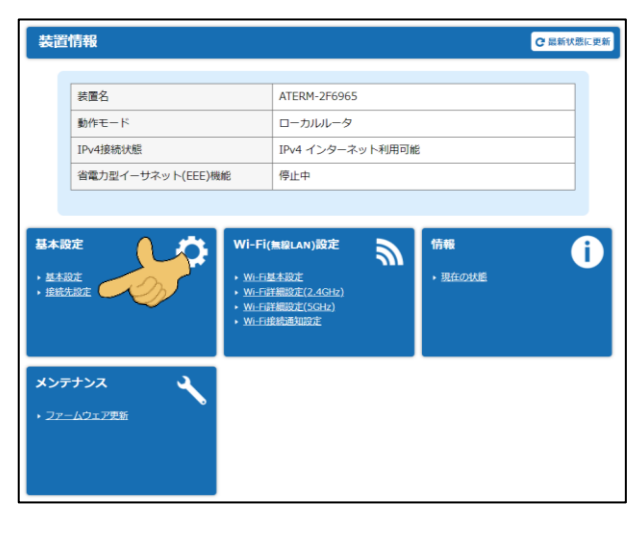

1.【接続先設定】をクリックします。

#### **2 固定グローバルオプション(IPアドレス)の設定**

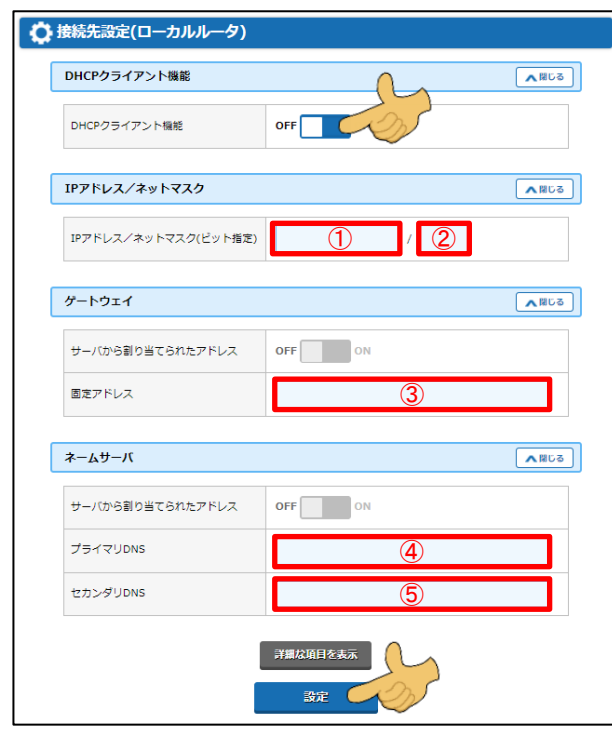

- 1.「DHCPクライアント機能」を【OFF】に します。
- 2.赤枠の下記項目を下表の通り入力。

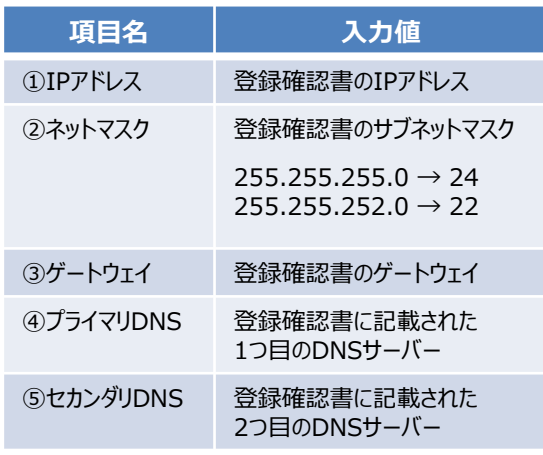

3.【設定】をクリックします。

#### **3 再起動を行い、設定を反映する**

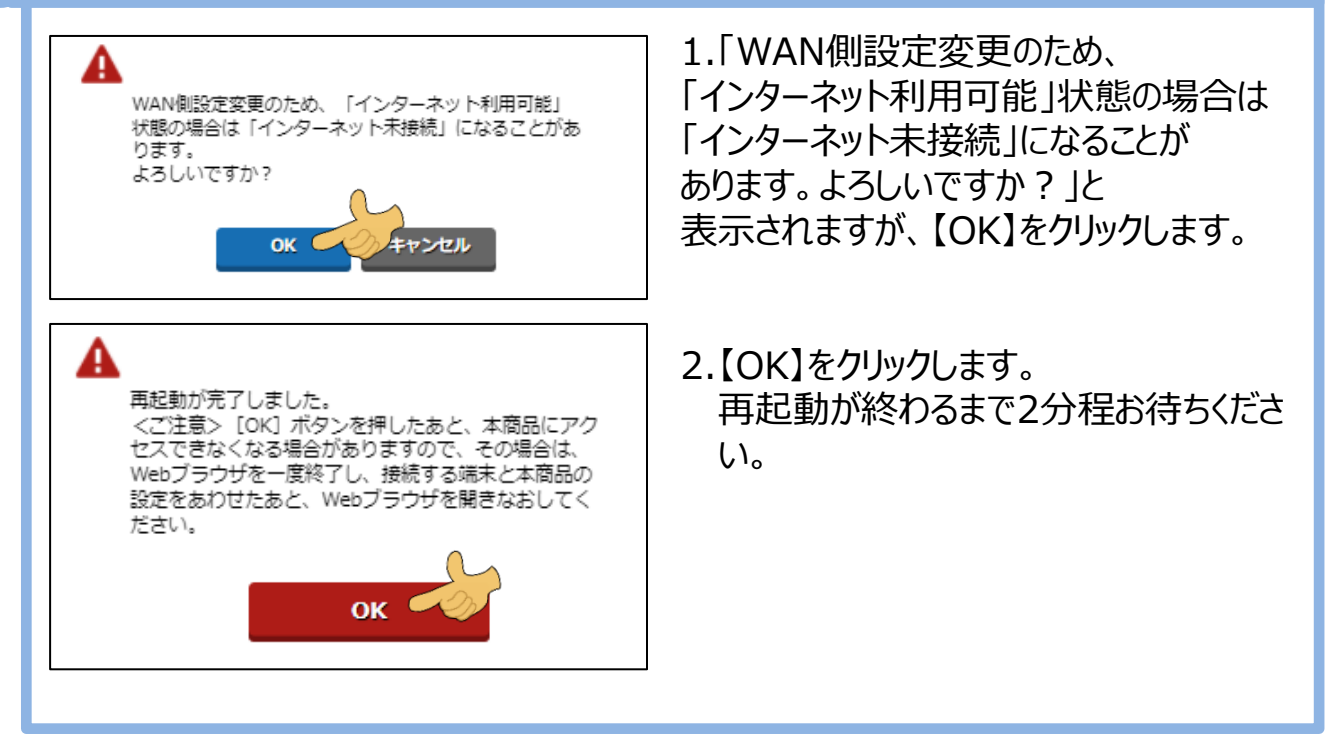

#### **4 設定が反映されているか確認する**

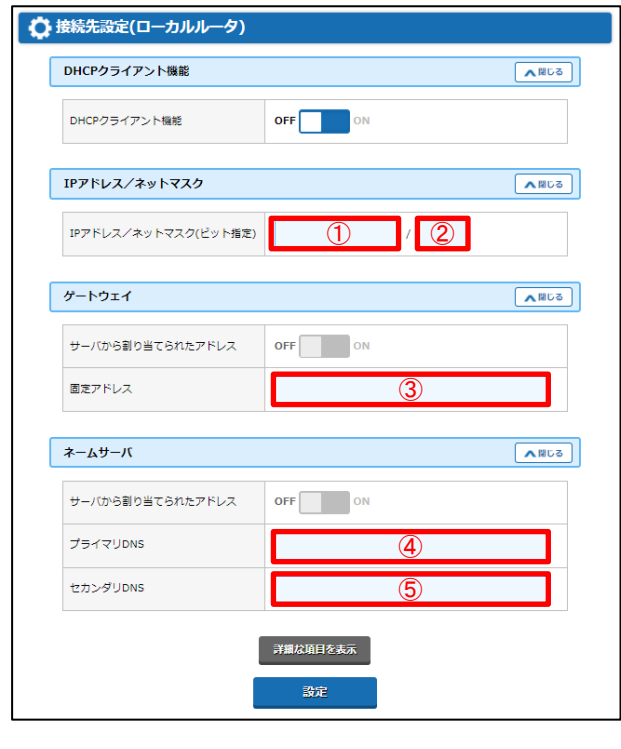

1.再度「P.4 固定グローバルオプション (IPアドレス)の設定」を開き、設定値 が反映されているか確認します。

### **5 モデムとおうちWi-Fiの電源オフ・オンを行う**

下記手順でモデムとおうちWi-Fiの電源オフ・オンを行います。

1.モデムとおうちWi-Fiの電源を抜き、1分程待ちます。

2.モデムだけ電源を入れ、3分程待ちます。

3.おうちWi-Fiの電源を入れ、3分程待ちます。

ご利用のパソコンやスマートフォンでインターネット接続可能かご確認ください。

Atermは、日本電気株式会社の登録商標です。

Microsoft Edgeは、米国 Microsoft Corporation の米国およびその他の国における商標または 登録商標です。

Googleは、Google Inc. の登録商標です。

Safari は、米国Apple Computer, Inc.の商標または登録商標です。

その他、本マニュアルに記載されている商品・サービス名は各社の商標または登録商標です。